# INSTRUKCJA UŻYTKOWNIKA PLATFORMA STUDENTA

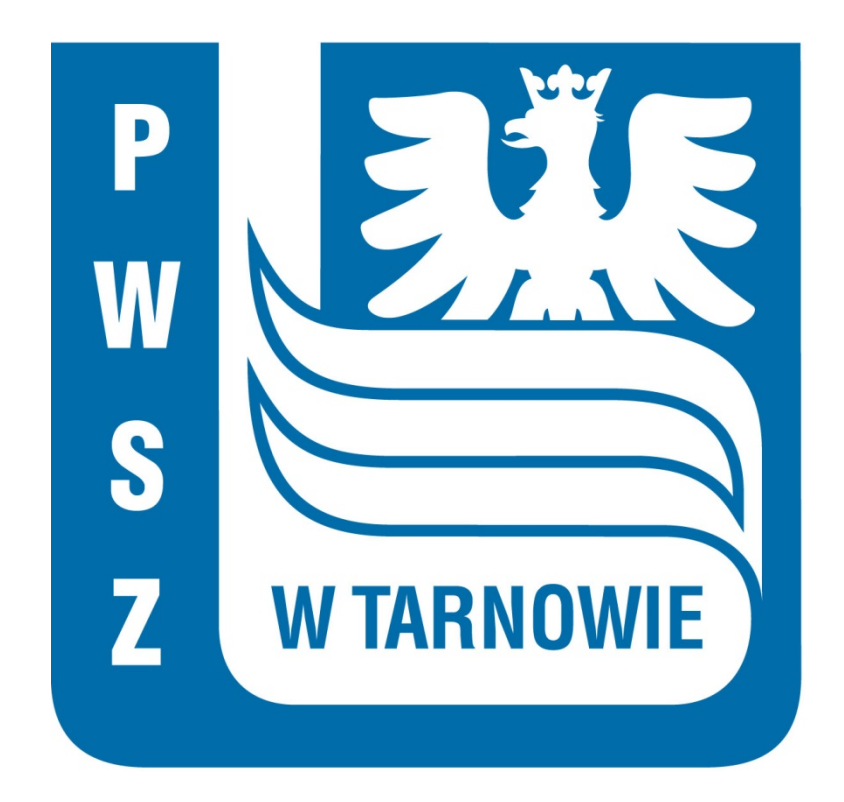

Tarnów, czerwiec 2021

## Spis treści

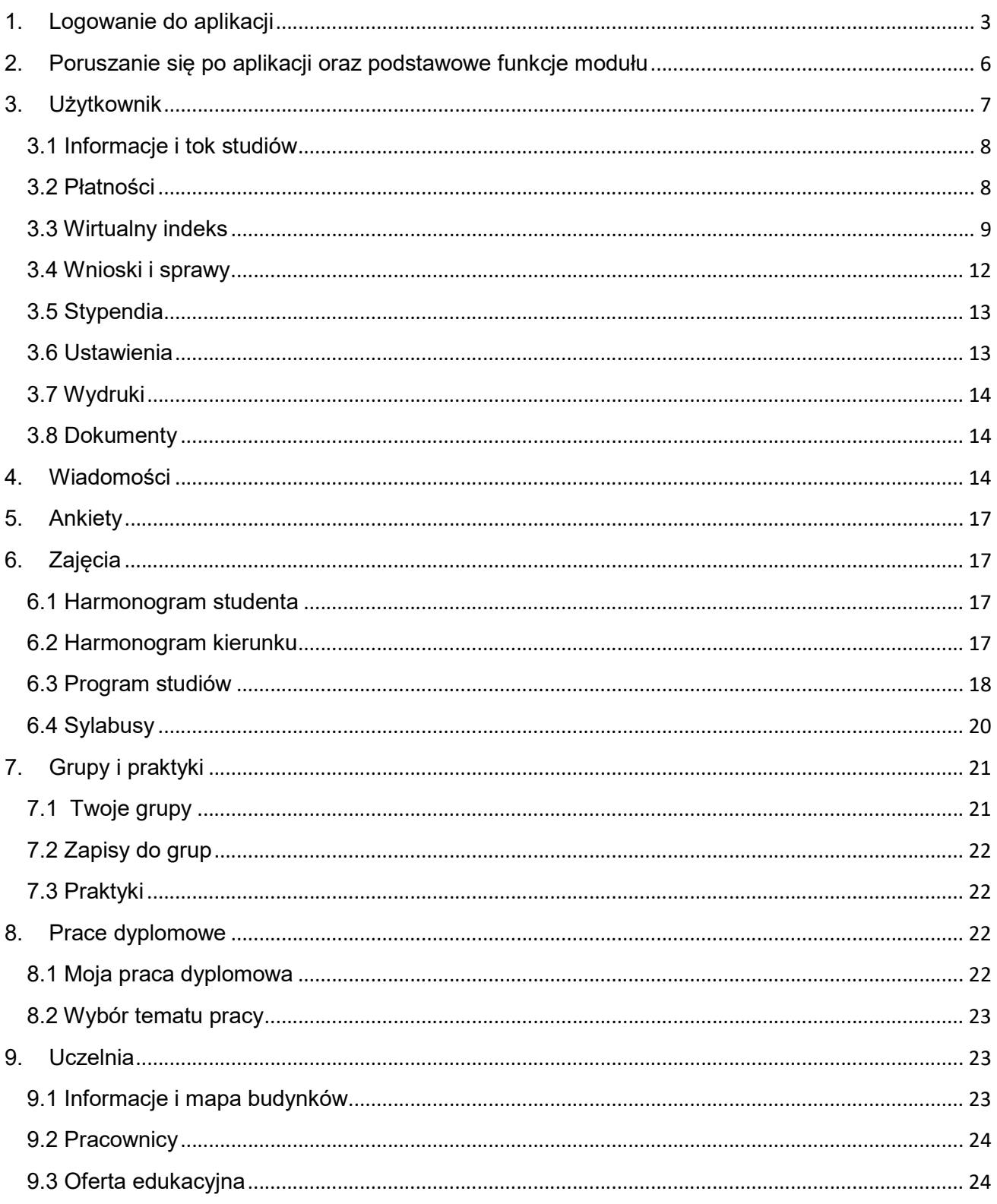

# 1. Logowanie do aplikacji

Aby zalogować się do Platformy Studenta otwieramy przeglądarkę internetową, wchodzimy na stronę o adresie:

#### https://wu.pwsztar.edu.pl

Po wpisaniu adresu przechodzimy do strony logowania, gdzie zostaniemy poproszeni o podanie identyfikatora oraz hasła:

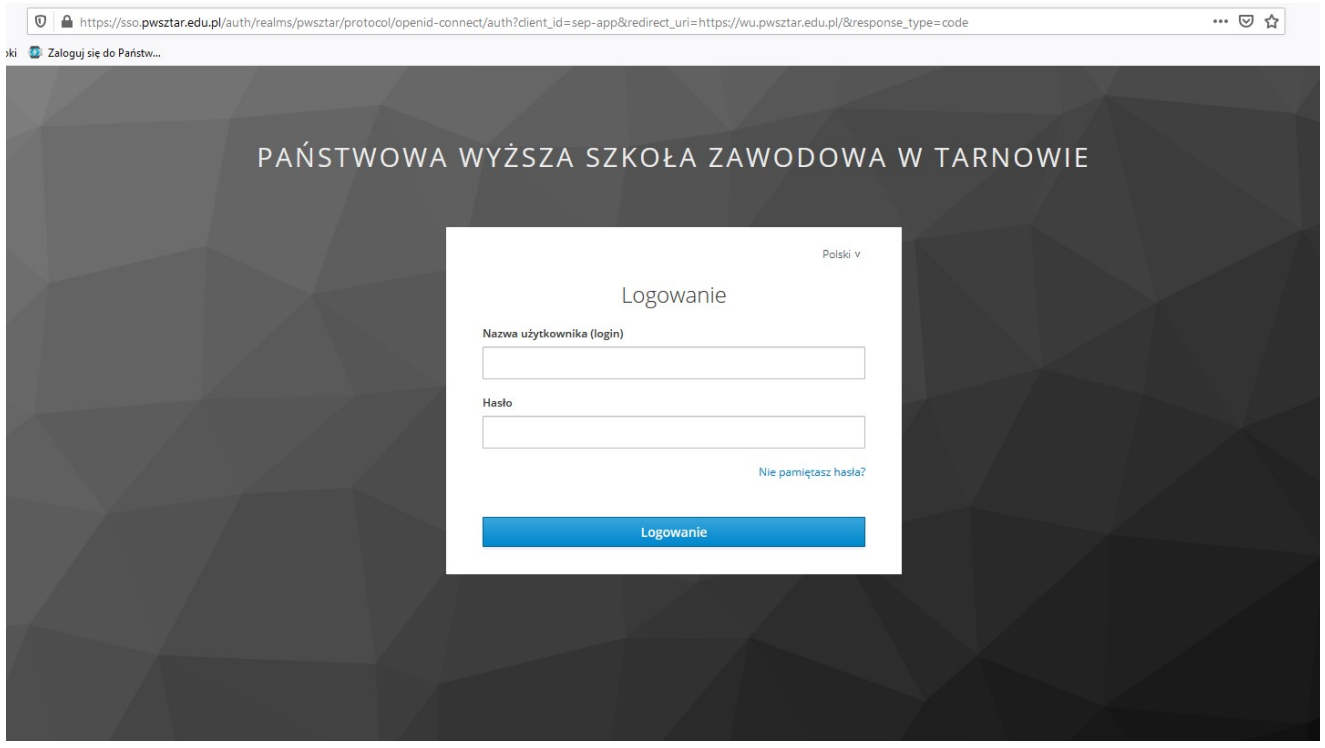

Login użytkownika składa się z nazwiska (z małych liter) oraz numeru albumu np. Krzysztof Adamczyk, nr albumu 12345 – login: adamczyk12345

Na hasło startowe składa się numer PESEL oraz prywatny adres mailowy podany przy rekrutacji na uczelnię np. 89041212341adamczyk@onet.pl

Rekomendujemy zmianę hasła, klikamy link Nie pamiętasz hasła?

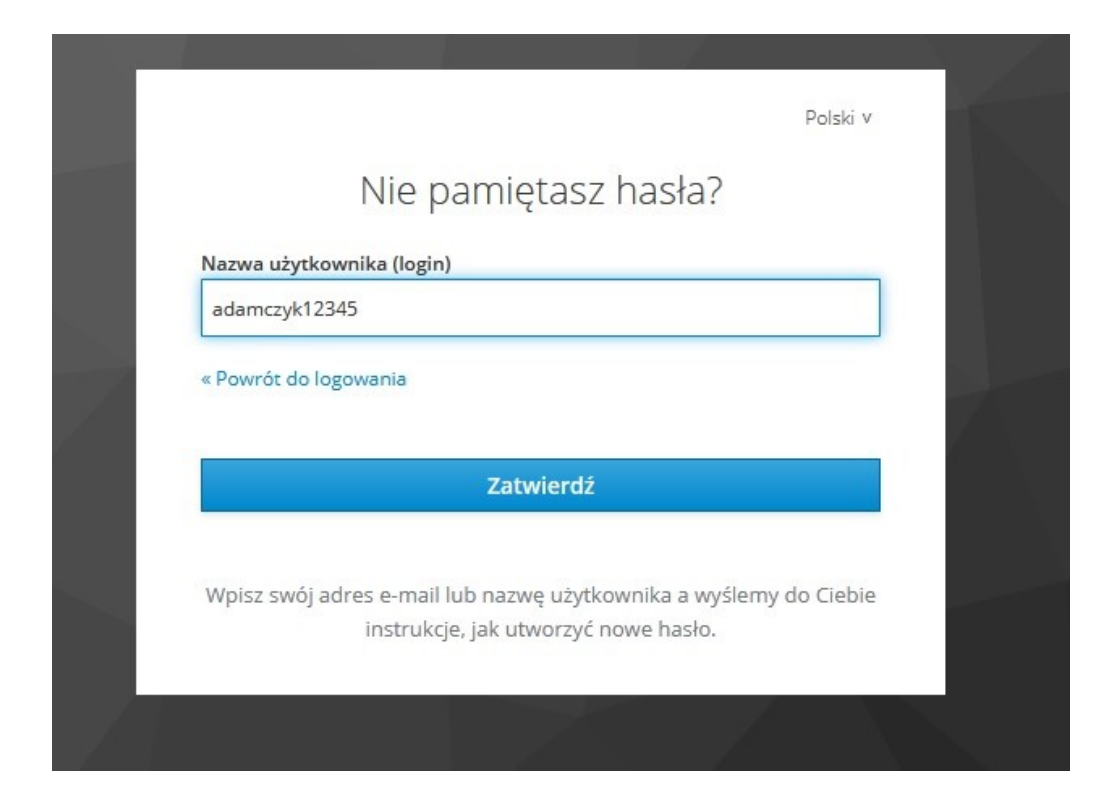

Wpisujemy login i klikamy przycisk [Zatwierdź], na prywatną pocztę podaną podczas procesu rekrutacji zostanie przesłany mail z linkiem resetującym.

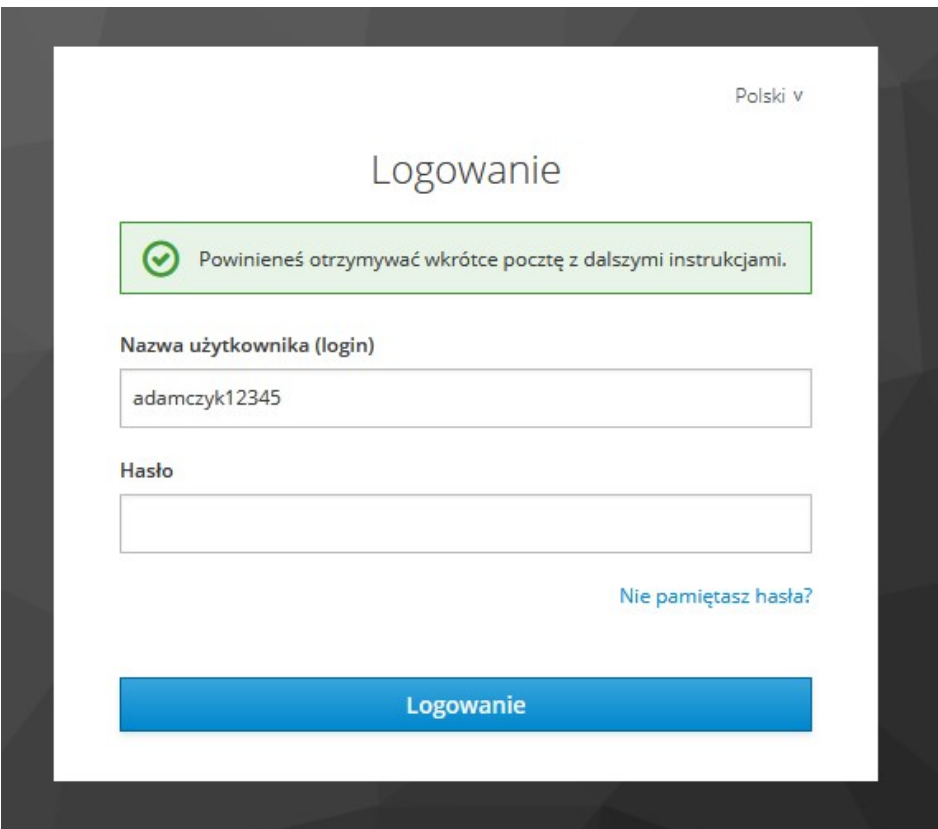

Jeżeli wiadomości nie ma w folderze Odebrane/Skrzynka odbiorcza prosimy o sprawdzenie folderu SPAM.

#### Klikamy link zawarty w wiadomości.

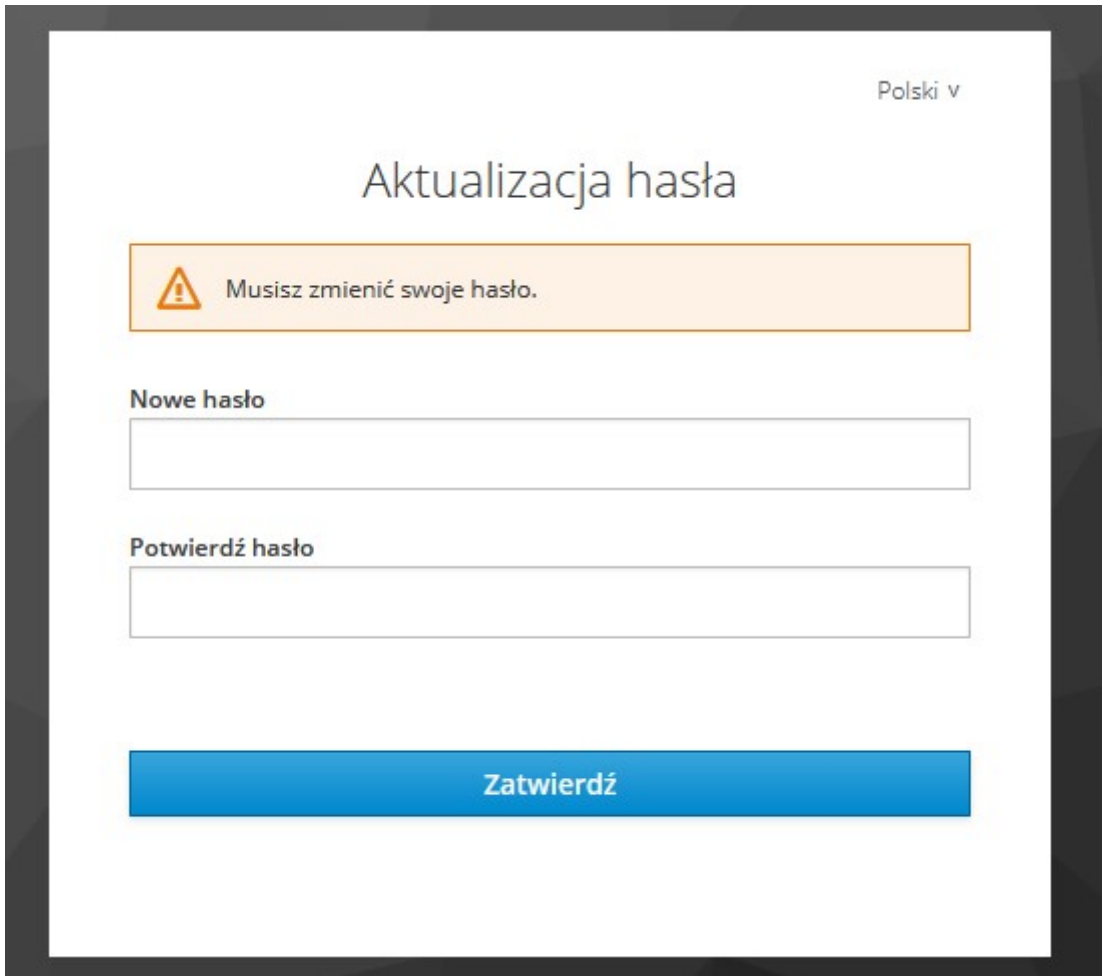

Wpisujemy dwukrotnie nowe hasło:

- minimalna długość hasła: 10 znaków,
- $\blacksquare$  min. 1 wielka litera,
- min. 1 cyfra,
- min. 1 znak specjalny.

# 2. Poruszanie się po aplikacji oraz podstawowe funkcje modułu

Po podaniu danych logowania oraz wybraniu [Logowanie] przeniesieni zostaniemy do ekranu głównego aplikacji. Ekran główny prezentuje się następująco:

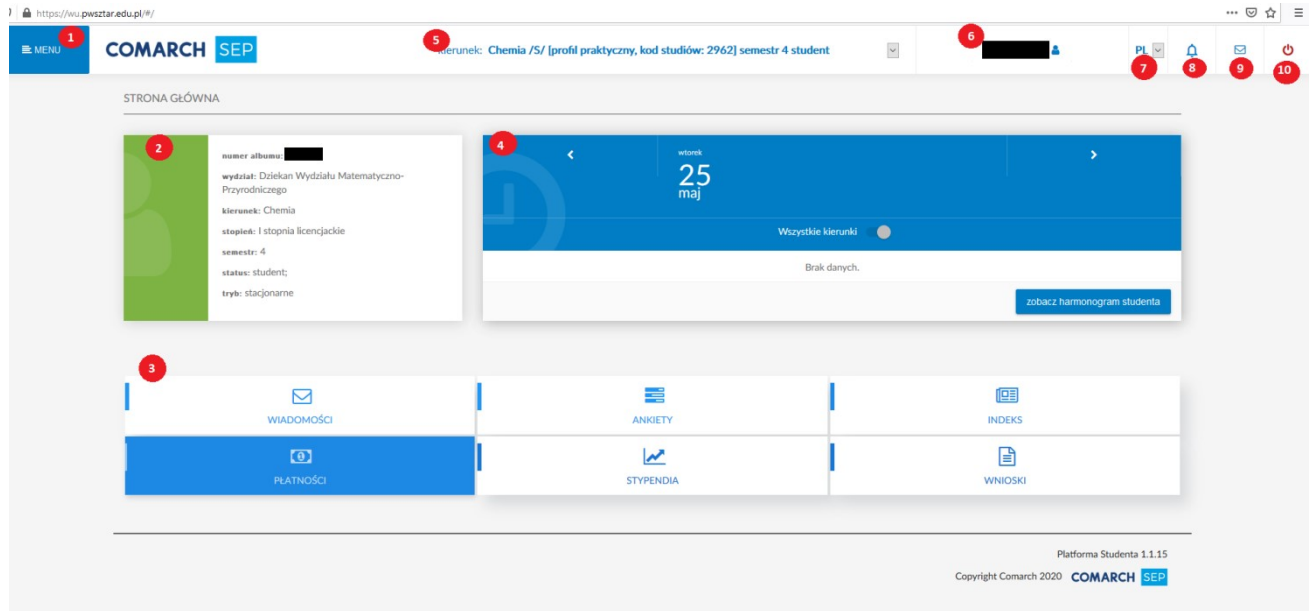

W ramach stosowanego interfejsu aplikacji możemy wyróżnić:

1) Menu główne aplikacji– po jego rozwinięciu pojawiają się opcje:

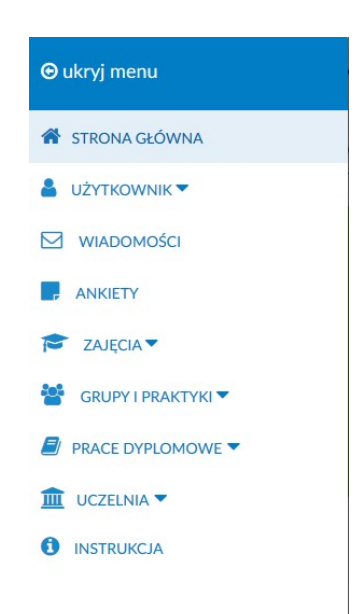

- 2) Podstawowe informacje o studencie.
- 3) Sekcja główna aplikacji w ramach tej sekcji zostały wyodrębnione niektóre opcje pochodzące z Menu głównego aplikacji. Po wejściu na formatkę Użytkownik -> Ustawienia student ma możliwość wyboru widgetów widocznych na Ekranie Głównym, m.in.:
	- Ankiety,
	- Płatności,
	- Stypendia,
	- Wnioski.
	- Praktyki,
	- Ustawienia.
- 4) Harmonogram studenta aktualnie opcja niedostępna (funkcjonalność zostanie udostępniona w późniejszym czasie)
- 5) Wybór kierunku,
- 6) Nazwa zalogowanego użytkownika. Po kliknięciu, zostaniemy przeniesieni do formularza Informacja i tok studiów,
- 7) Wybór języka,
- 8) Powiadomienia,
- 9) Wiadomości,
- 10) Przycisk umożliwiający wylogowanie z systemu.

# 3. Użytkownik

W ramach sekcji Użytkownik, mamy do wyboru następujące opcje:

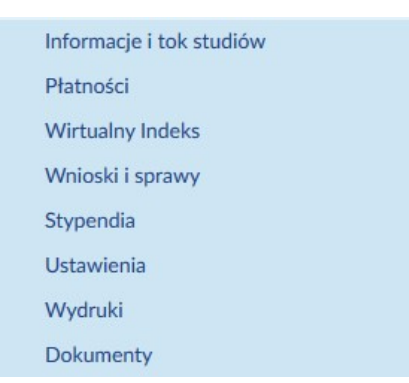

### 3.1 Informacje i tok studiów

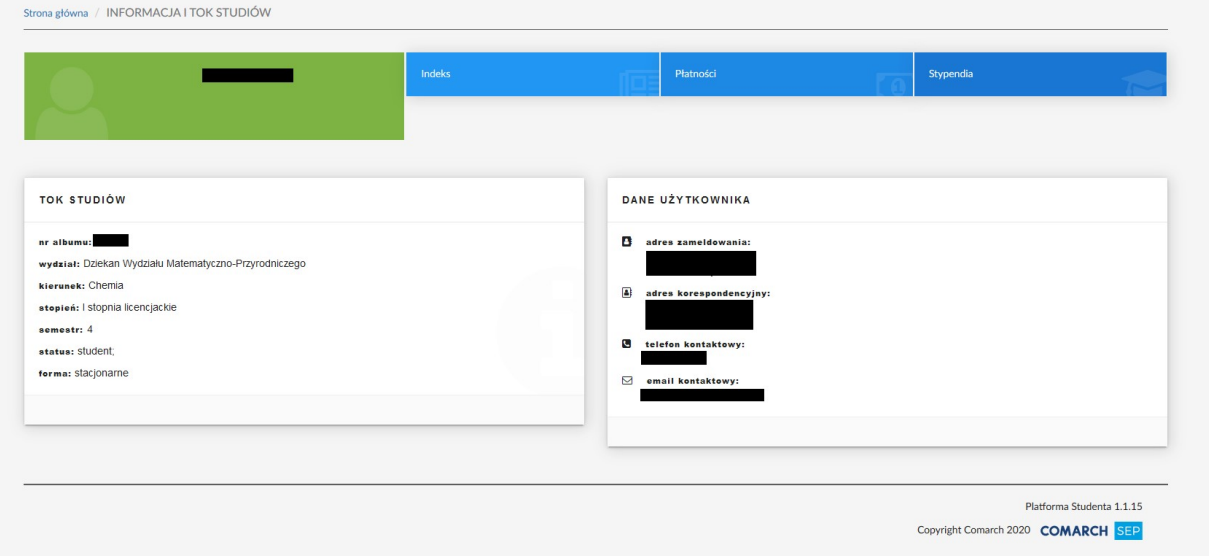

Przejście do powyższego ekranu dostępne jest również z poziomu Ekranu Głównego. Prezentuje on informacje o Toku studiów takie jak: nr albumu, wydział, kierunek, stopień, semestr, status oraz system studiów. Ponadto przedstawia dane osobowe użytkownika. Z tego poziomu dostępne jest również przejście do wirtualnego indeksu, płatności oraz stypendiów studenta.

### 3.2 Płatności

Formularz płatności przedstawia się następująco:

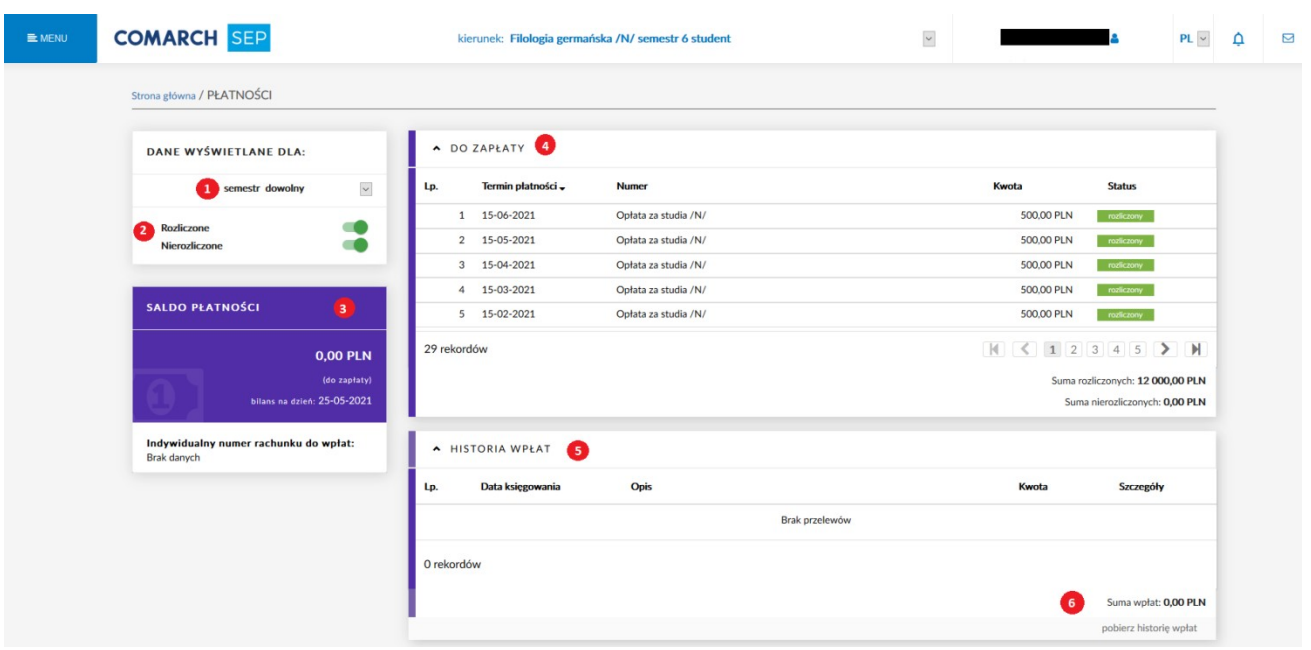

- 1) Wybór semestru.
- 2) Filtr płatności (Rozliczone, nierozliczone).
- 3) Saldo Płatności prezentuje bilans na dany dzień.
- 4) Blok prezentuje listę płatności do zapłaty. Przy każdej pozycji określony został status czy dana płatność została rozliczona czy nie (status rozliczony / nierozliczony)
- 5) Tabela Historii wpłat prezentuje archiwalne wpłaty. Za pomocą przycisku możliwe jest podejrzenie Szczegółów danej transakcji. Możemy sortować płatności po ich dacie księgowania, a także kwocie.
- 6) Istnieje możliwość pobrania historii wpłat w formacie PDF.

#### 3.3 Wirtualny indeks

Wirtualny indeks poza Menu głównym możemy wywołać z poziomu Informacja i Tok Studiów. W tym miejscu widoczna jest średnia z wszystkich lat studiów oraz uzyskane punkty ECTS. Ponadto okno zawiera:

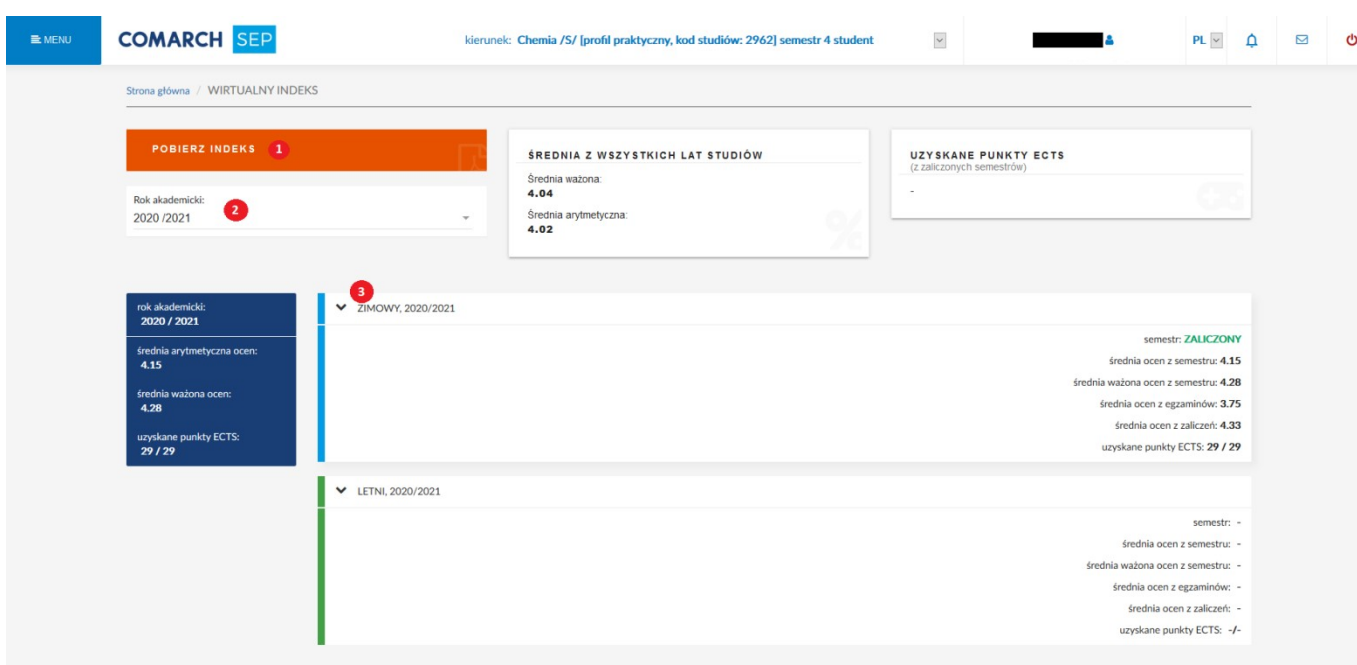

- 1) Możliwość pobrania indeksu w formacie PDF w parametrach raportu możemy wybrać stan protokołu "Zatwierdzony" wówczas na wydruku zostaną przedstawiane wszystkie przedmioty zatwierdzone przez wykładowców, ich oceny oraz średnie. W przypadku wyboru stanu protokołu "Niezatwierdzony", na wydruku zostaną przedstawione wszystkie przedmioty, które nie mają wprowadzonych ocen lub ocena nie została zatwierdzona przez wykładowcę.
- 2) Wybór roku akademickiego.
- 3) W tym miejscu znajdziemy informacje o zaliczeniu/niezaliczeniu danego semestru, średniej ocen a także uzyskanych punktach ECTS.

Po rozwinięciu semestru pojawiają się informacje:

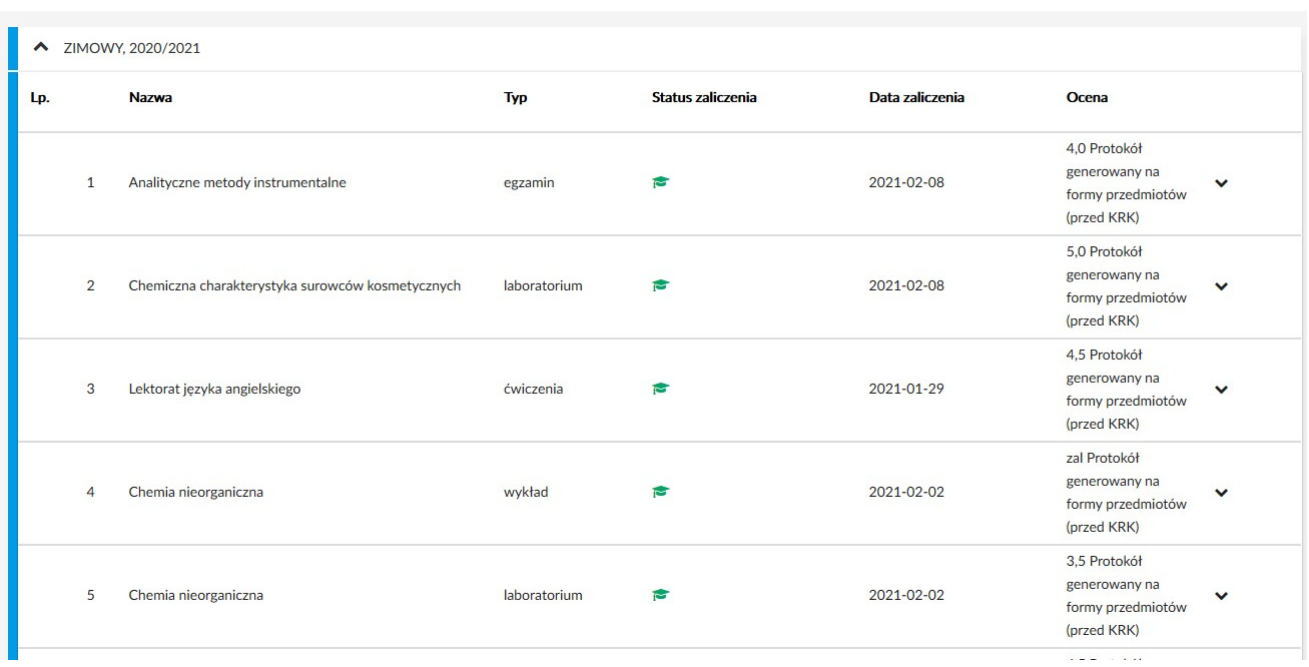

Okno prezentuje przedmioty występujące w danym semestrze, a także:

- Typ: ćwiczenia/wykład/seminarium,
- Status zaliczenia. Zielona ikonka izoznacza zaliczenie przedmiotu, zaś czerwona F brak zaliczenia,
- Datę zaliczenia,
- Ocenę uzyskaną z danego przedmiotu.

Ponadto po rozwinięciu szczegółów znajdziemy dodatkowe informacje o prowadzącym dane zajęcia, liczbie godzin przedmiotu, terminie zaliczenia oraz punktach ECTS.

### W wirtualnym indeksie widoczne są wyłącznie oceny "zatwierdzone" przez wykładowcę.

Wykładowca ma możliwość wcześniejszego wprowadzenia ocen bez ich zatwierdzenia, ale ostatecznie, aby dane były widoczne po stronie wirtualnego indeksu studenta konieczne jest ich zatwierdzenie przez wykładowcę.

#### Uwaga do sposobu przeliczania średniej ważonej !

W przypadku, gdy przedmiot składający się z kilku form zajęć nie ma wprowadzonej lub zatwierdzonej przynajmniej jednej z ocen, wówczas cały przedmiot jest pomijany przy przeliczaniu średniej ważonej.

#### Przykład:

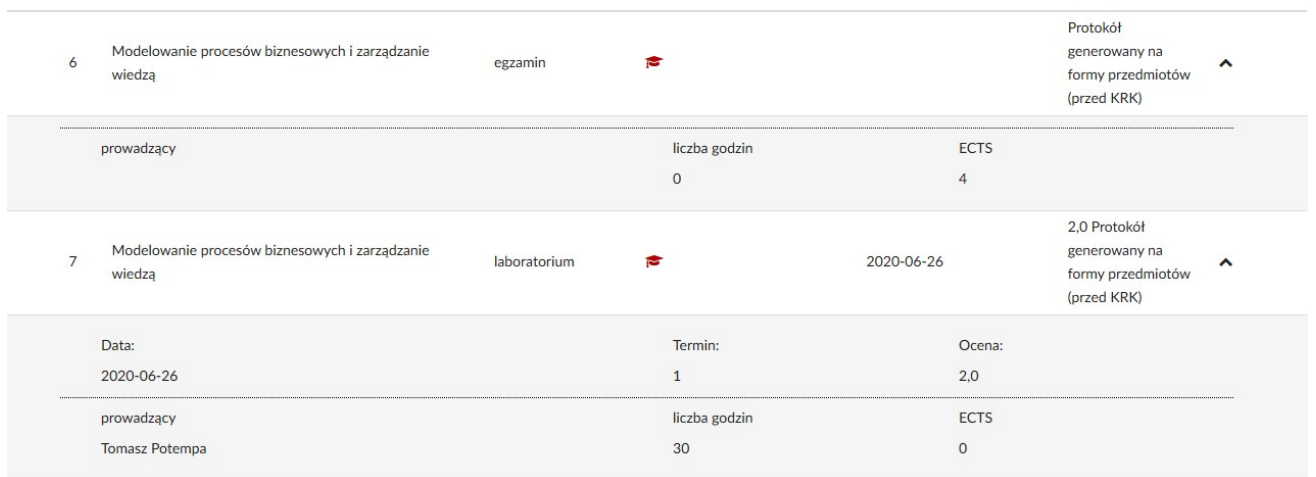

Przedmiot Modelowanie procesów biznesowych i zarządzanie wiedzą [egzamin] nie ma oceny, wówczas przy przeliczaniu średniej ważonej pomijamy cały przedmiot (pomijamy ocenę 2.0 oraz 4 punkty ects).

#### 3.4 Wnioski i sprawy

Zakładka przeznaczona do składania różnego typu wniosków – wnioski zostaną udostepnione w późniejszym czasie.

### 3.5 Stypendia

W tym miejscu student ma możliwość podglądu przyznanych mu stypendiów. Z lewej strony znajduje się blok z możliwością wyboru konkretnego semestru oraz informacją o saldzie wypłat z uczelni na dany dzień.

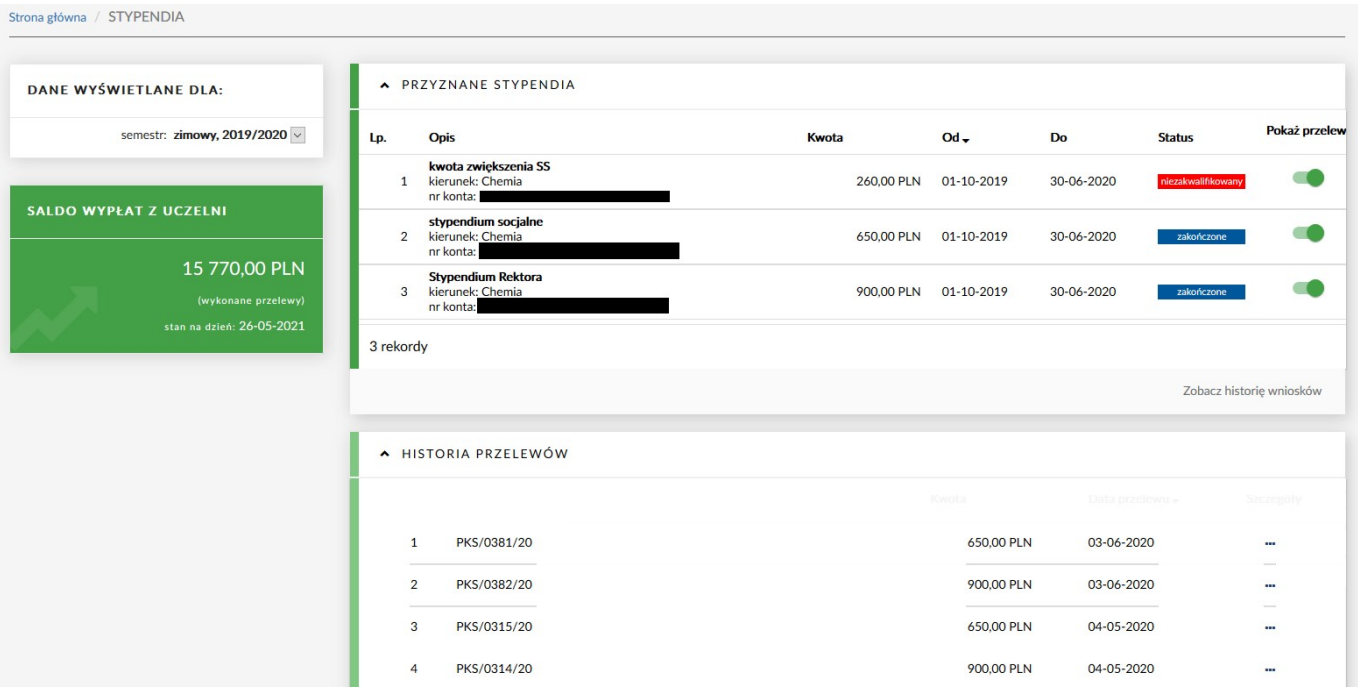

Po prawej stronie, w tabeli "Przyznane stypendia" widzimy wszystkie przyznane stypendia, ich kwoty, okres przyznania stypendium oraz status realizacji danego stypendium (niezakwalifikowany, realizowane, zakończone).

W tabeli "Historia przelewów", widoczne są wszystkie przelewy zrealizowane przez Uczelnię.

Za pomocą przycisku [Pobierz historię przelewów] można pobrać plik PDF z listą otrzymanych przelewów.

### 3.6 Ustawienia

Użytkownik ma możliwość ustawienia:

- Domyślnego kierunku widocznego w górnym pasku,
- Domyślnego języka,
- Widgetów widocznych na Ekranie Głównym.

Po wybraniu danej opcji należy pamiętać aby kliknąć w przycisk "zapisz zmiany".

### 3.7 Wydruki

Opcja ta pozwala nam na generację oraz wydruk udostępnionych raportów.

#### 3.8 Dokumenty

Na zakładce Dokumenty mamy możliwość podglądu plików udostępnionych przez dziekanat lub wykładowcę.

# 4. Wiadomości

Do bloku [Wiadomości] możemy przejść zarówno z Menu Głównego -> Wiadomości, jak również za pomocą przycisku znajdującego się w prawym górnym rogu ekranu.

Za pomocą bloku Filtrowanie i wyszukiwanie istnieje możliwość zawężania wyświetlanych wiadomości po:

- Tytuł, treść, osoba,
- Tylko nieprzeczytanych,
- Dziekanat,
- System,
- Wykładowca,
- Wpisz imię i nazwisko po kliknięciu w pole, pojawia się lista adresatów.

W górnym panelu znajdują się zakładki, dzięki którym możemy przejść m.in do wiadomości otrzymanych, wysłanych, roboczych.

Wiadomości otrzymane prezentują się następująco:

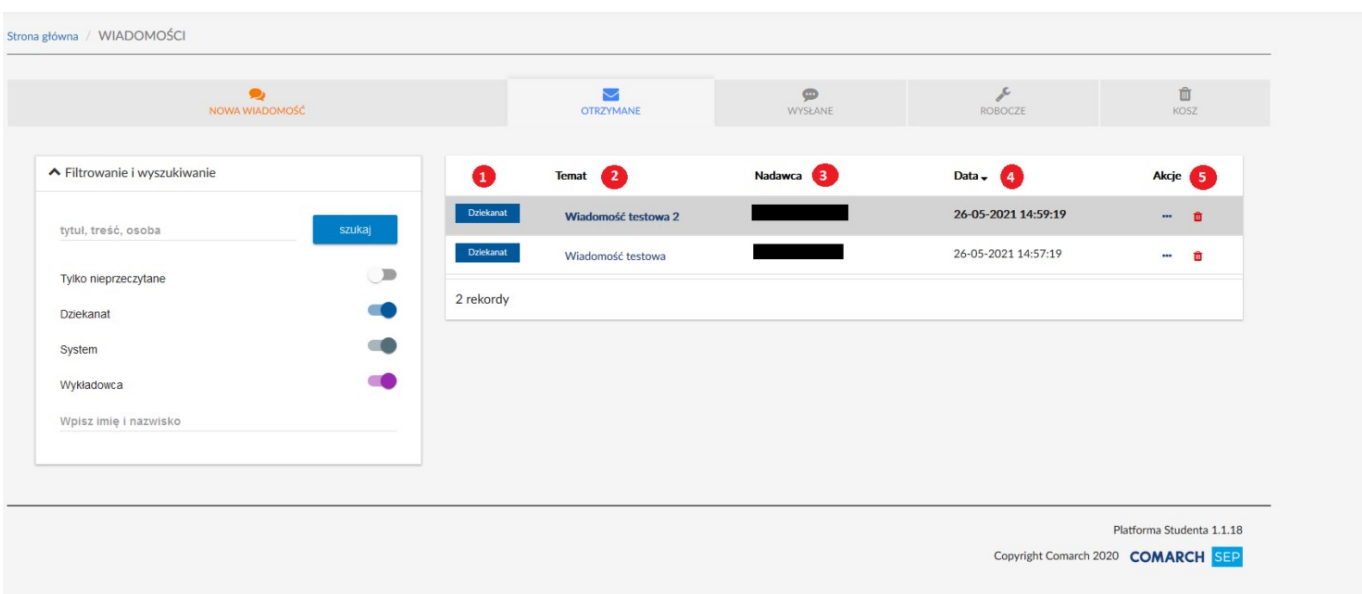

1. Grupy kontaktów: system, dziekanat, wykładowca.

2. Temat wiadomości, po kliknięciu zostanie wyświetlone okno z podglądem wiadomości. Za pomocą przycisków:

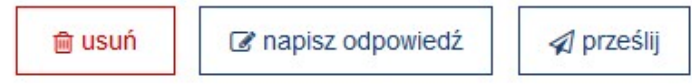

możemy odpowiednio wykonać daną operację.

- 3. Nadawca wiadomości.
- 4. Data otrzymania wiadomości.

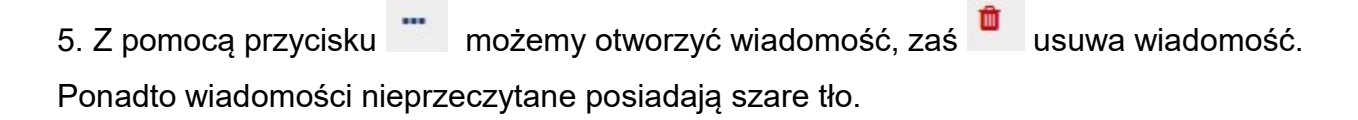

Aby utworzyć nową wiadomość należy kliknąć:

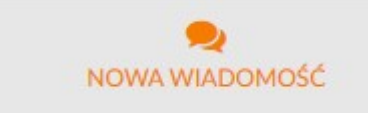

Wówczas wyświetli się okno z kreatorem nowej wiadomości.

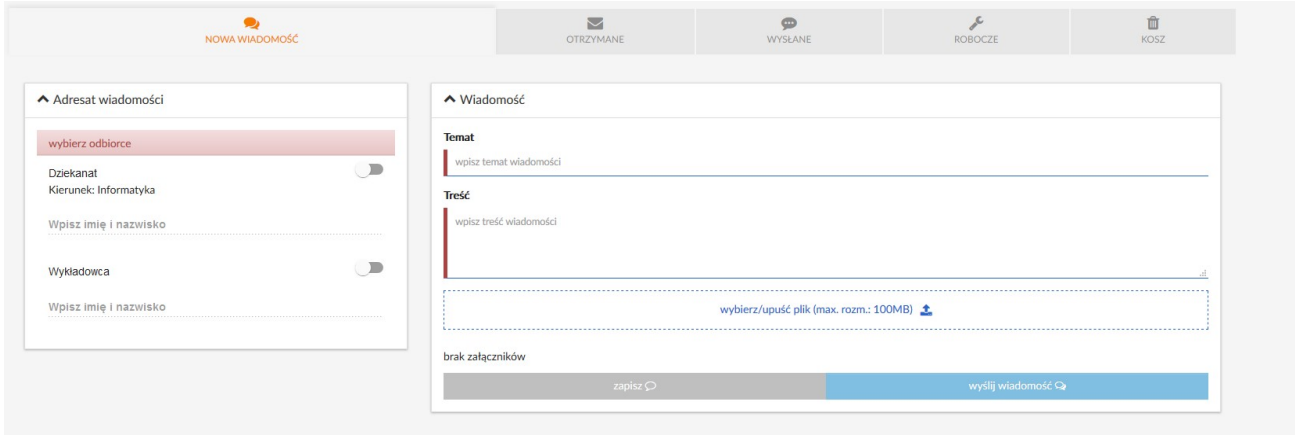

#### Wybieramy adresata wiadomości:

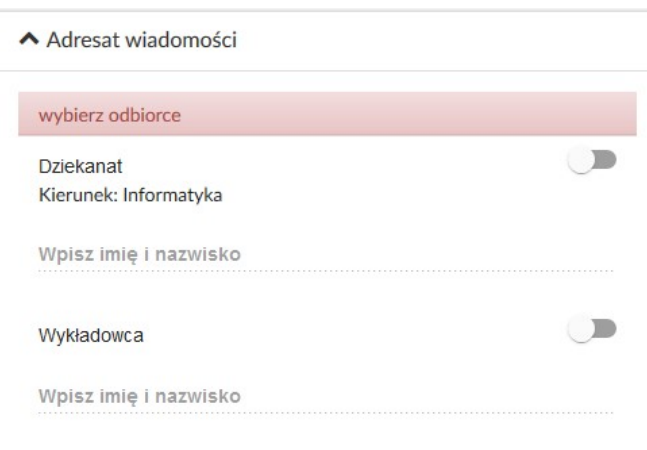

W pierwszej kolejności za pomocą suwaka określamy czy wiadomość ma trafić do dziekanatu czy do wykładowcy. Następnie wpisujemy Imię i Nazwisko odbiorcy wiadomości. Uzupełniamy temat oraz treść, dodajemy ewentualne załączniki. Wiadomość możemy wysłać lub zapisać – wówczas trafi ona do folderu Robocze.

W zakładce Kosz znajdują się wszystkie usunięte wiadomości. W tym miejscu jest możliwe

przywrócenie wiadomości za pomocą przycisku .

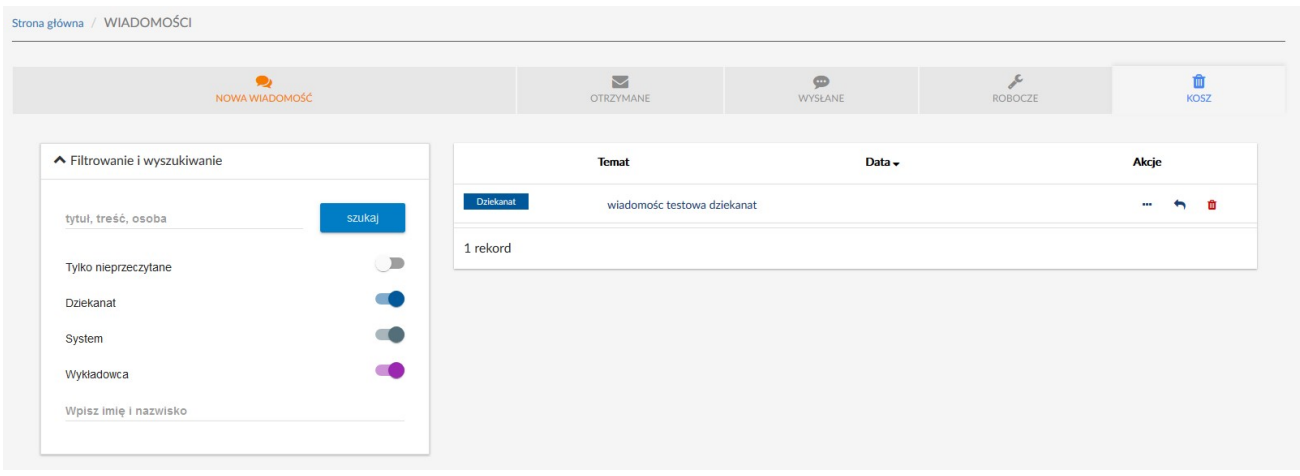

# 5. Ankiety

Po naciśnięciu tej zakładki zostaniemy przeniesieni do modułu Ankiety, którego podstawową funkcjonalnością jest ankietowanie studentów oraz absolwentów. Moduł Ankietowanie zostanie uruchomiony w późniejszym czasie.

# 6. Zajęcia

### 6.1 Harmonogram studenta

Po kliknięciu w tą zakładkę zostaniemy przeniesieni do tego samego formularza, który może być wywołany również ze strony głównej za pomocą przycisku [Zobacz harmonogram studenta].

Funkcjonalność zostanie udostępniona w późniejszym czasie.

### 6.2 Harmonogram kierunku

Funkcjonalność zostanie udostępniona w późniejszym czasie.

### 6.3 Program studiów

Formularz prezentuje program studiów dla danego kierunku w zależności od wybranego semestru.

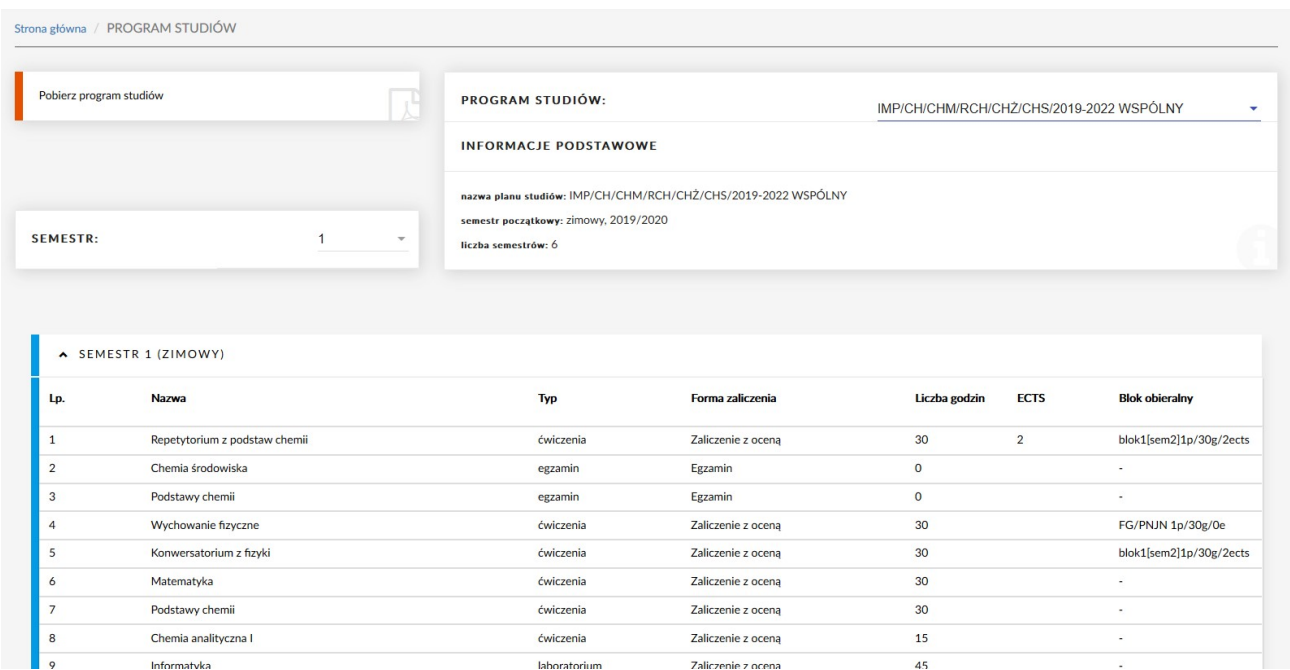

Istnieje możliwość pobrania pliku PDF z programem studiów:

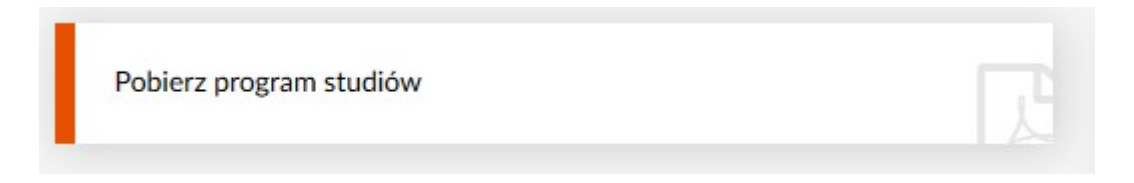

W bloku znajdującym się po prawej stronie wyświetlone są podstawowe informacje o planie studiów, semestrze rozpoczęcia studiów a także liczbie semestrów.

Po wybraniu programu studiów oraz semestru za pomocą strzałki w wyświetlona zostaje tabela:

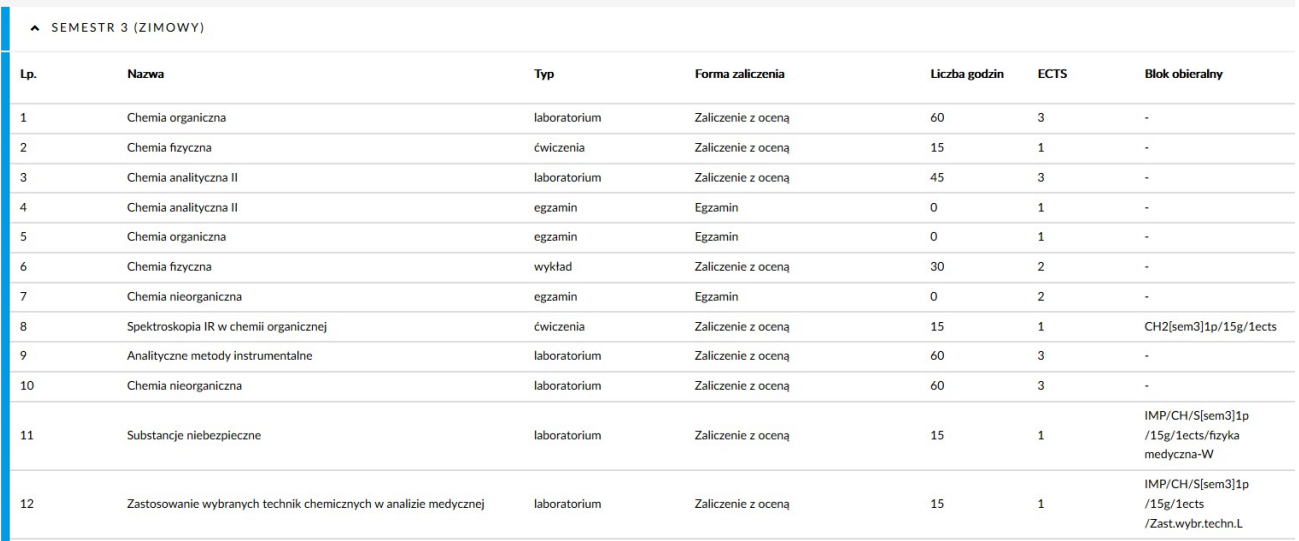

#### Zawiera ona kolumny:

- Nazwa przedmiotu,
- Typ zajęć (przedmiot, laboratorium, wykład, konwersatorium),
- Forma zaliczenia,
- Liczba godzin w semestrze,
- Liczba punktów ECTS,
- Blok obieralny.

Na dole tabeli znajduje się podsumowanie liczby punktów ECTS oraz godzin jakie obowiązują w danym semestrze.

### 6.4 Sylabusy

Sylabusy są dostępne na Platformie studenta w zakładce Menu -> Zajęcia -> Sylabusy:

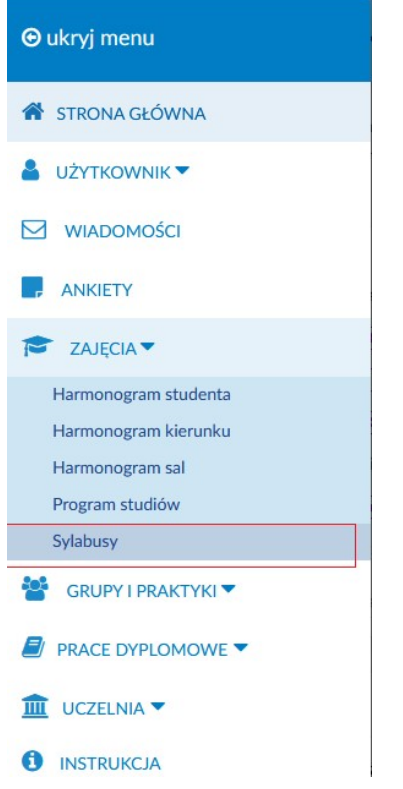

Po otwarciu zakładki "Sylabusy" otrzymujemy następujące okienko:

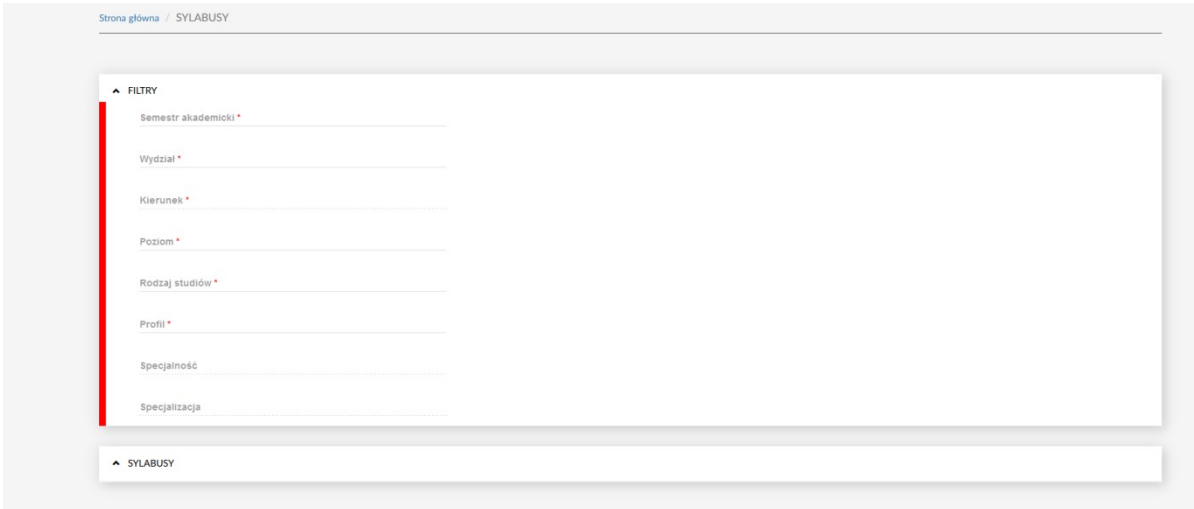

Aby uzyskać dostęp do sylabusów konieczne jest uzupełnienie pierwszych 6 parametrów filtrowania. Dopiero po ich uzupełnieniu sylabusy są widoczne.

 Sylabusy dla danego toku studiów dostępne są po wybraniu semestru akademickiego, który jest semestrem rozpoczęcia studiów, czyli np. studenci którzy rozpoczęli studia w roku akademickim 2020/2021 ustawiają rok akademicki 2020/2021, semestr zimowy, aby uzyskać dostęp do swoich sylabusów.

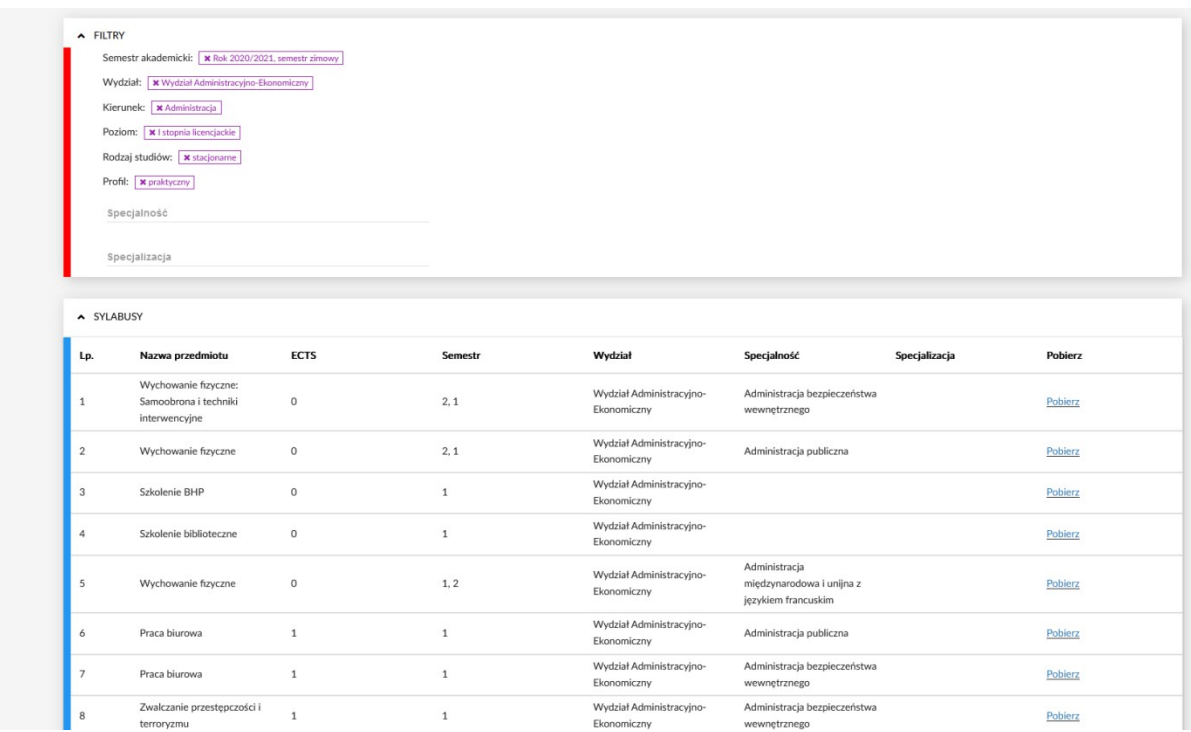

# 7. Grupy i praktyki

### 7.1 Twoje grupy

Po wejściu do zakładki Twoje grupy wyświetlone zostają grupy do których należy student.

Po kliknięciu w Szczegóły <sup>O</sup> zobaczymy informacje o studentach i przedmiotach należących do danej grupy.

Kliknięcie w napis [Edytuj grupy] spowoduje przejście do kolejnej formatki – Zapisy do grup.

### 7.2 Zapisy do grup

Funkcjonalność zostanie udostępniona w późniejszym czasie.

### 7.3 Praktyki

Funkcjonalność zostanie udostępniona w późniejszym czasie.

# 8. Prace dyplomowe

#### 8.1 Moja praca dyplomowa

Po wejściu w powyższą zakładkę widoczne są informacje szczegółowe dotyczące naszej pracy dyplomowej.

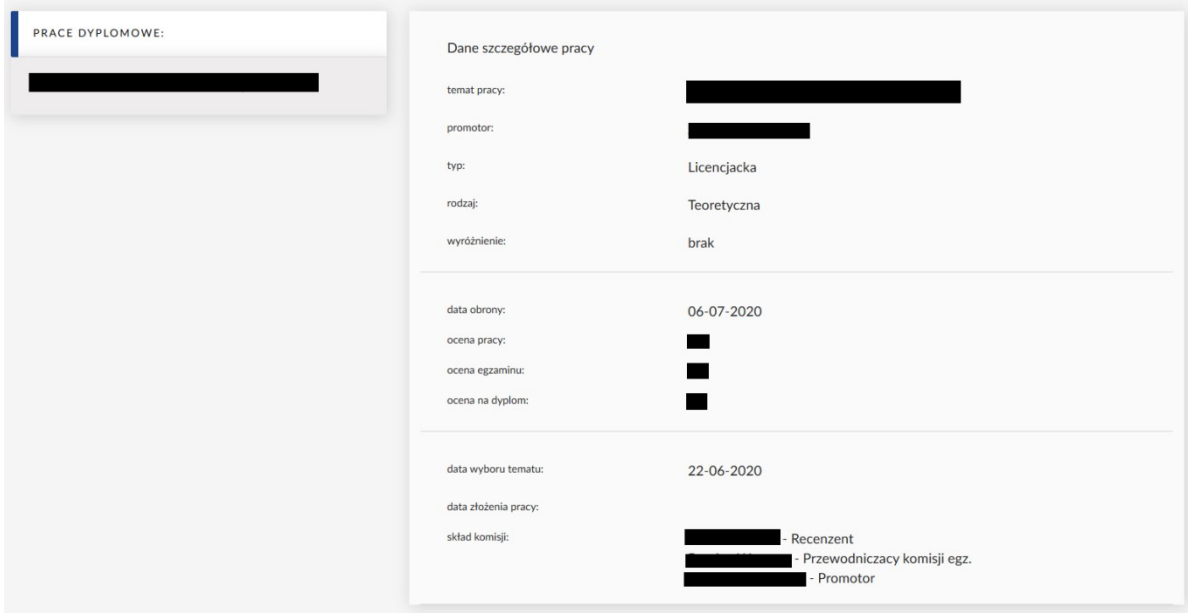

### 8.2 Wybór tematu pracy

Funkcjonalność zostanie udostępniona w późniejszym czasie.

# 9. Uczelnia

### 9.1 Informacje i mapa budynków

Po wybraniu z listy adresu budynku , mamy możliwość podejrzenia go na mapie dostępnej z prawej strony.

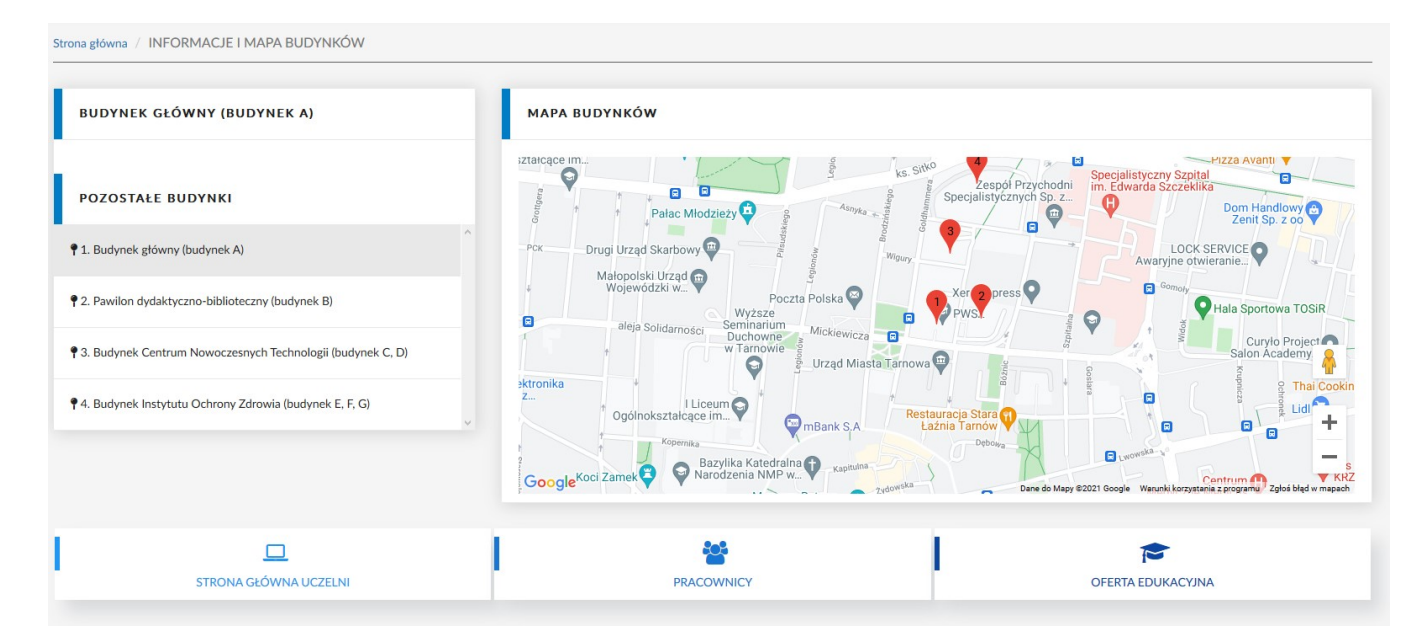

Za pomocą widgetów znajdujących się u dołu ekranu przeniesieni zostaniemy odpowiednio do:

- Strona Główna Uczelni,
- Pracownicy,
- Oferta edukacyjna.

### 9.2 Pracownicy

W tabeli Pracownicy widoczni są wszyscy pracownicy uczelni. Za pomocą wyszukiwarki możemy wyszukać danego pracownika po jego tytule naukowym, imieniu lub nazwisku.

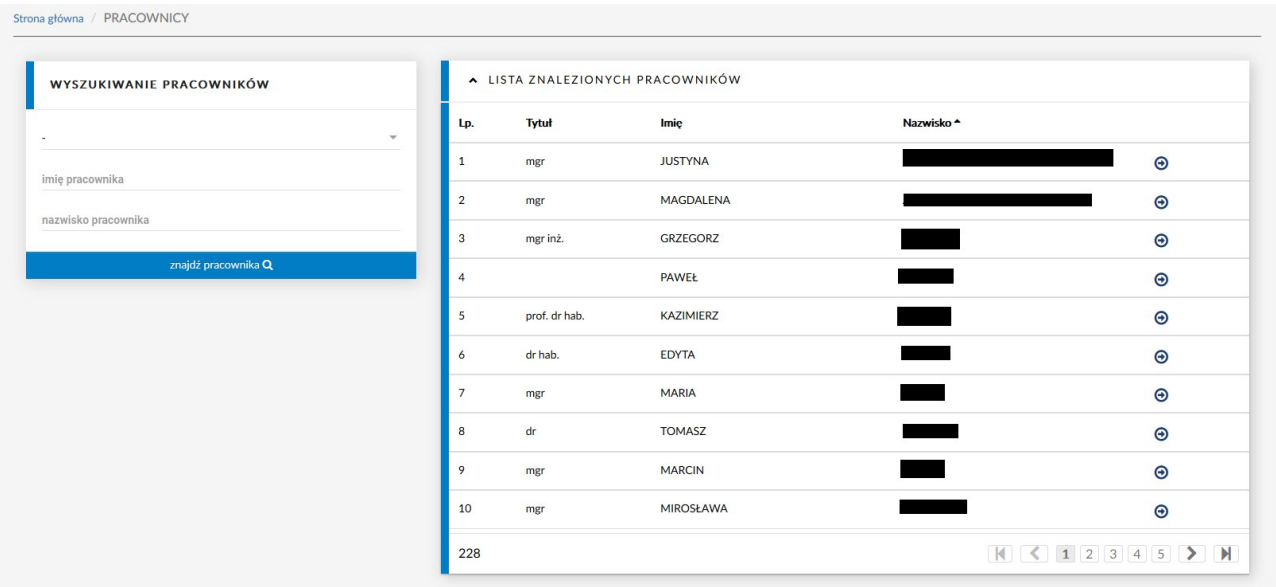

### 9.3 Oferta edukacyjna

Zostajemy przekierowani do strony z ofertą edukacyjną uczelni.